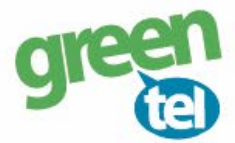

# **Internet opsætning af Denver kamera**

Med et GPRS/data abonnement i dit kamera, kan du få tilsendt billeder/videoer til din e-mail. Fordelene ved et GPRS/data abonnement er, at du kan modtage billeder og videoer i høj opløsning. Når du har modtaget dit Greentel simkort med et data abonnement, skal du følge denne guide for at opsætte dit Denver kamera.

**Følg guiden her for GPRS/data opsætning i Denver kameraet med Greentels simkort:**

- **1. Sæt simkort og SD kort i kameraet**
- **2. Forbind kameraet med din PC via USB stikket** (eller sæt SD kortet direkte i PC'en)
- **2. Indsæt den medfølgende CD i din PC**
- **3. Åben programmet "MMSCONFIG"**

### **4. Opsæt følgende indstillinger i PC programmet:**

- Tryk på fanen **"MENU"**

**Interval: "1 minut"** Betyder at kameraet tager et billede hvert minut, hvis der er en bevægelse foran

**Mode:** "**Camera"**

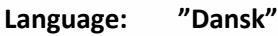

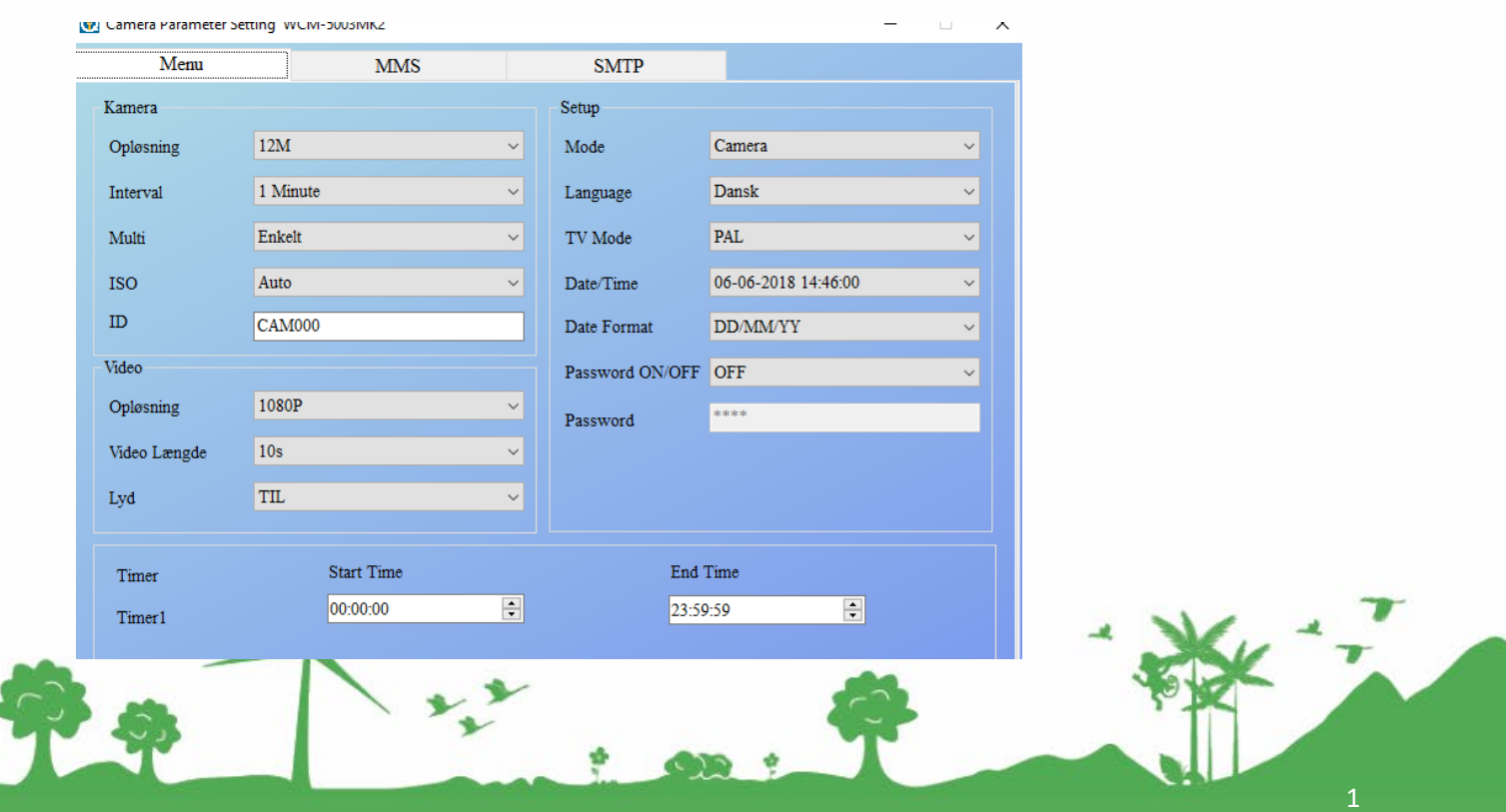

Jomfruløkken 2 8930 Randers NØ

e-mail: support@greentel.dk web: www.greentel.dk

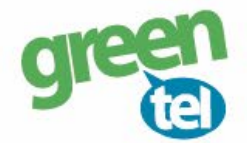

Di

- Tryk på fanen **"MMS"**

#### **MMS Settings:**

**MMS ON/OFF: "OFF"** Camera Parameter Setting WCM-5003 Menu **MMS SMTP** Mms Setting Phone Setting MMS ON/OFF OFF  $\checkmark$ 

**-** Tryk på fanen **"SMTP"**

**SMTP Setting:**

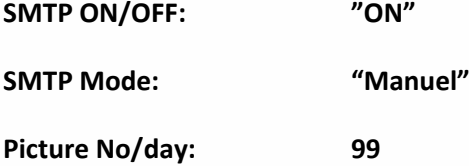

#### **Server indstilling:**

Her skal der indtastes oplysninger for den mail, der skal **afsende** billederne. Du kan evt. anvende Greentels indstillinger som er følgende:

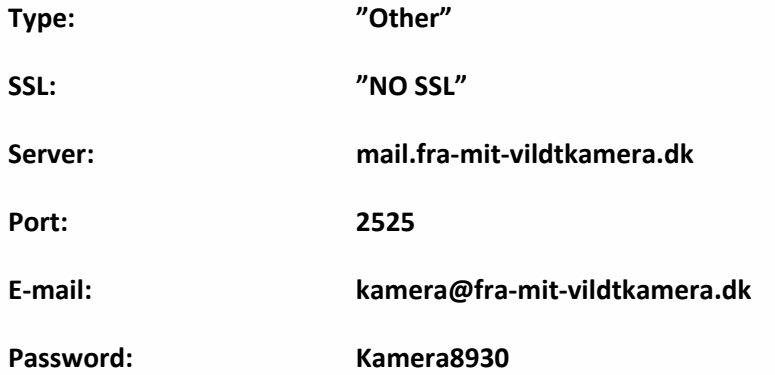

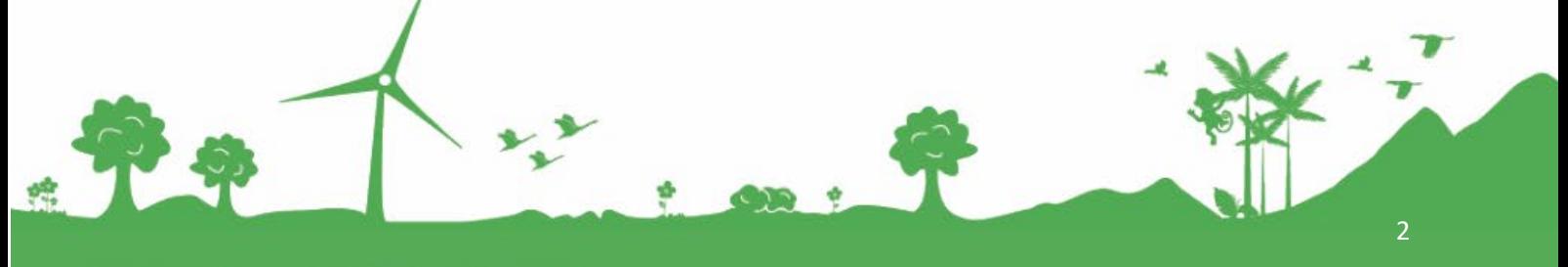

Jomfruløkken 2<br>8930 Randers NØ

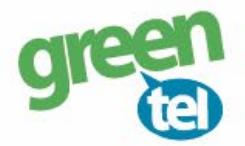

#### **GPRS indstilling:**

**APN: Internet**

#### **E-mail indstilling:**

**E-mail 1:** Indtast den e-mail, hvor kameraet skal sende billederne til

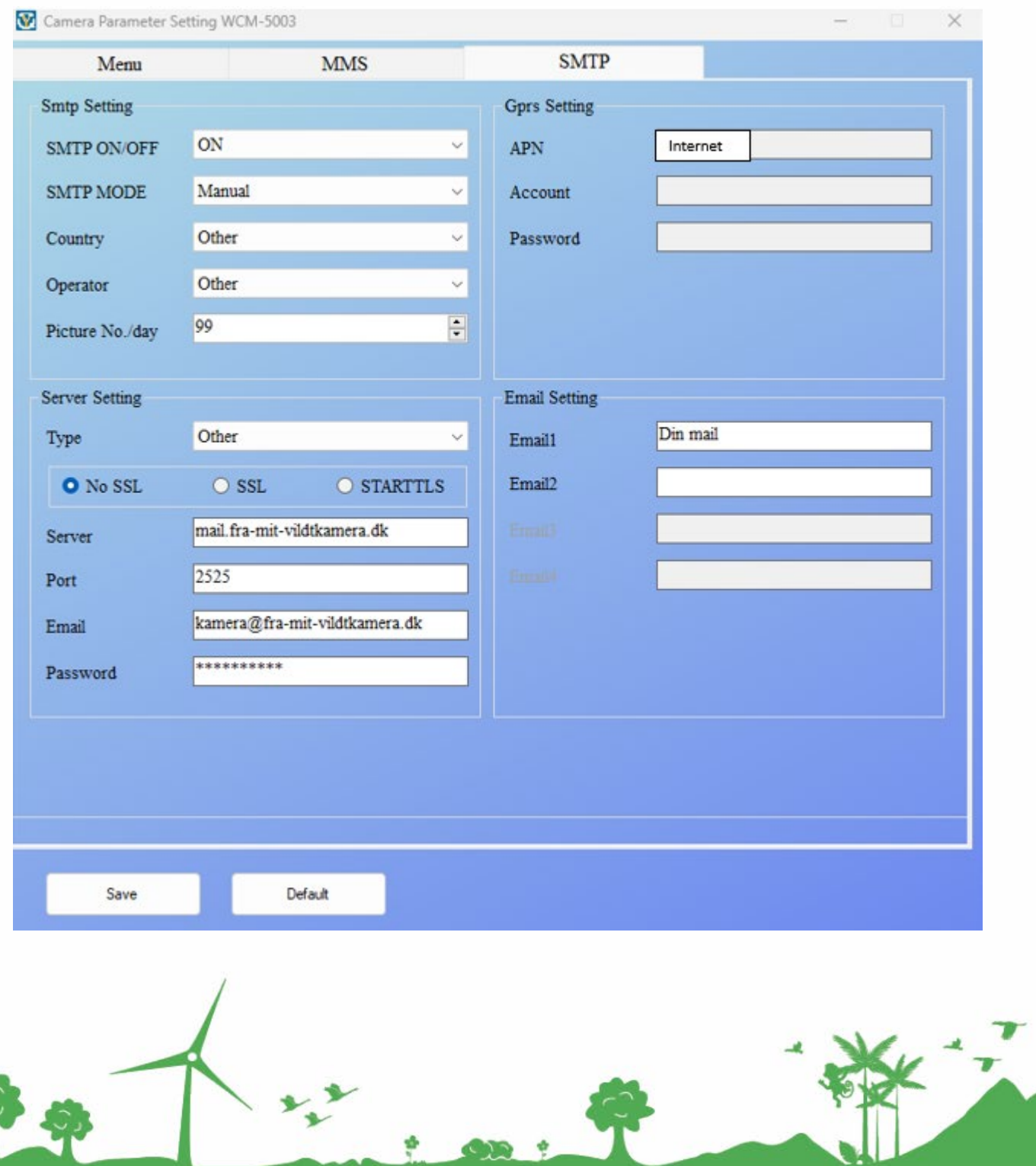

Jomfruløkken 2<br>8930 Randers NØ

e-mail: support@greentel.dk<br>web: www.greentel.dk

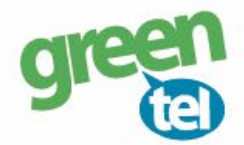

## **5. Gem på SD kort**

De indtastede oplysninger skal nu gemmes på SD kortet, så kameraet kan blive opdateret

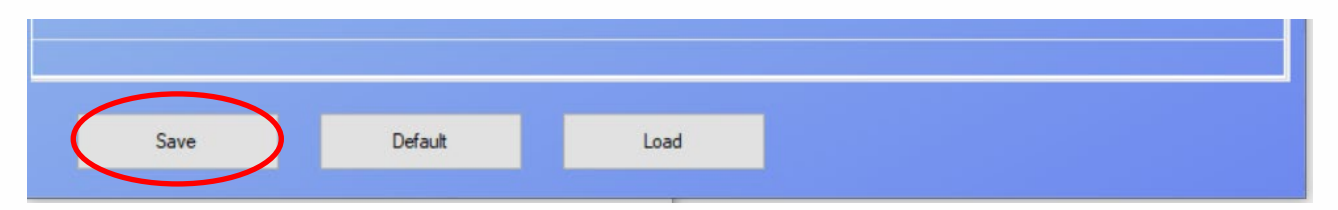

- Tryk på **"SAVE"**

**- Find det drev**, hvor den flytbar disk er og tryk på **"GEM"**

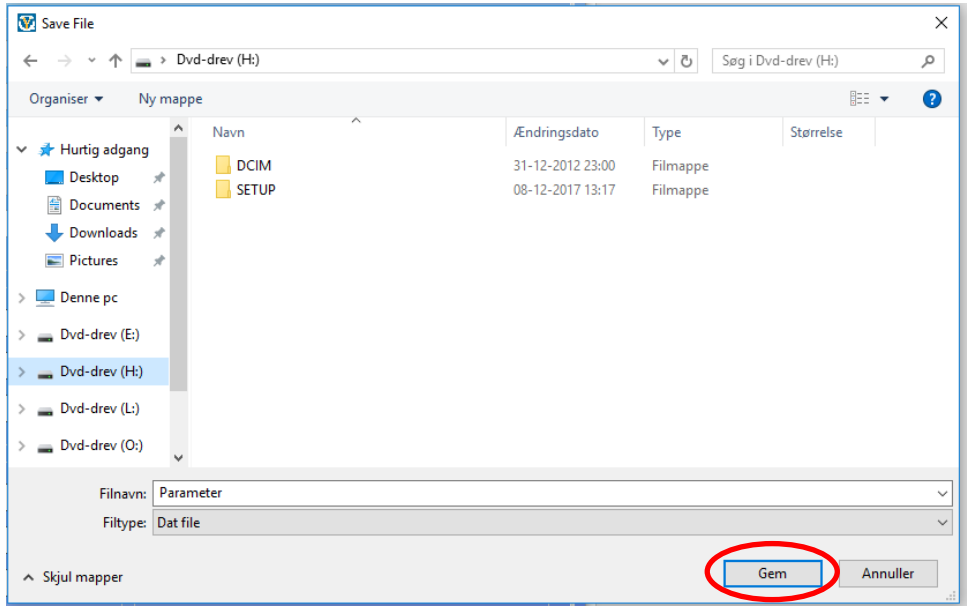

### **7. Opdater nu kameraet – VIGTIGT!**

- **Afbryd kameraet** fra din PC eller sæt SD kortet i kameraet
- **-** Sæt kameraet på **"SET UP"** og vent på, at der bliver fundet signal
- Der står nu **"Ipnordic eller TDC"** i displayet
- Sæt det over på **"ON"**

**Kameraet er nu klar** til tage billeder, når der sker en bevægelse foran det.

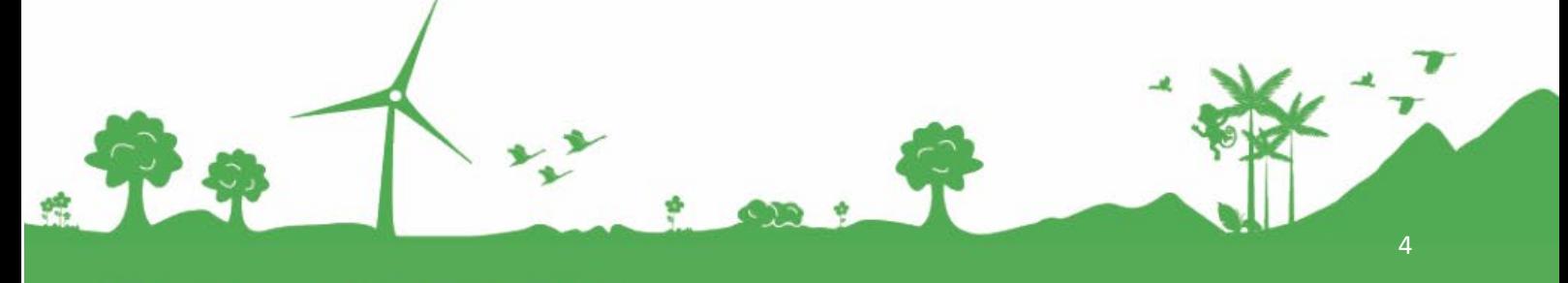

Jomfruløkken 2 8930 Randers NØ